## Adobe Scan App to Create PDFs

Adobe Scan is available through Google Play and the App Store. Click HERE for more information.

## Students:

Adobe Scan will allow you to take a picture of your work and convert the picture to a PDF. You can then email the PDF to your teacher or submit the PDF through Google Classroom. Once it is received by your teacher, the teacher can annotate the document with his/her feedback and return it to you.

## **SETUP:**

1. Download the app to your phone.

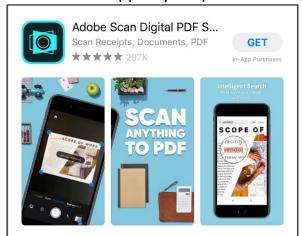

2. Sign up with Google.

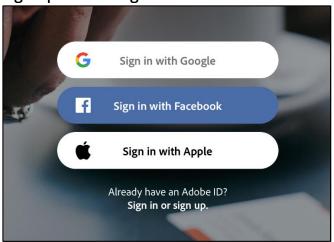

3. Enter your **SCHOOL email address**. username@mcsdk12.org

| Sign in                                                                                                    |
|----------------------------------------------------------------------------------------------------|
| to continue to Adobe Scan iOS                                                                                          |
| Email or phone                                                                                                    |
| Forgot email?                                                                                                    |
| To continue, Google will share your name, email address, language preference, and profile picture with Adobe Scan iOS. |
| Create account Next                                                                                                    |

4. Log in with your **SCHOOL username and** password.

| MI          | FFLIN COUNTY                  |
|-------------|-------------------------------|
| SC          | HOOL DISTRICT                 |
|             |                               |
|             |                               |
| Sign in wit | h your organizational account |
|             | h your organizational account |

5. Enter your **birthday** and press **DONE**.

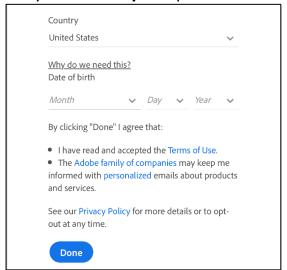

7. Allow Adobe Scan access to your camera.

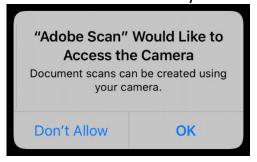

6. Press Let's Go.

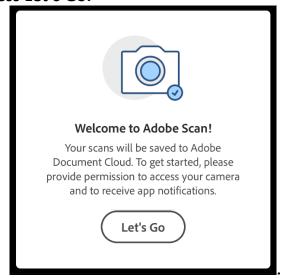

8. Decide if you want notifications.

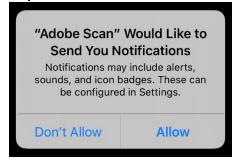

## To Create the PDF:

Hold your camera lens above the document/item you want to scan. The program will load and capture the area. Hold your phone steady!

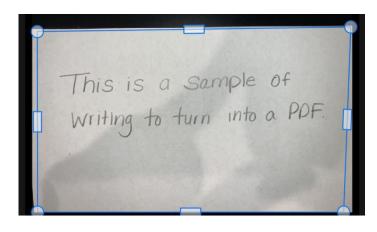

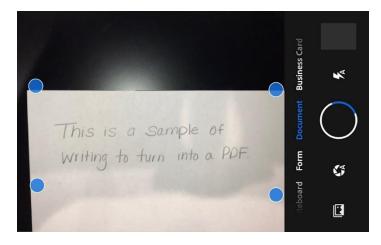

Drag the handles (circles and/or rectangles) to adjust the borders. The circles will give you free range of motion. You can also do this later using the Crop Tool.

Press Continue.

Your image will be located in the bottom right hand corner of your screen. Click on it to open the image.

Use the tools at the bottom of the screen to clean up, recolor, crop, rotate, etc.

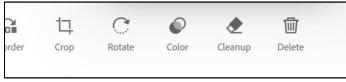

Use the pencil to change the name of the document. When you are finished, press the **SAVE PDF** button.

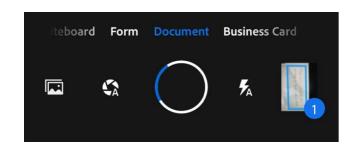

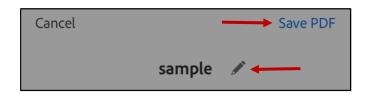

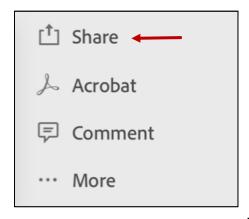

You will then see an option to **Share the PDF**. When you click **SHARE**, you will see these three options.

Your scans are stored in the Adobe Document Cloud. Use **Share Link** and **Email** to share links to your file. Anyone with the link can **VIEW** it.

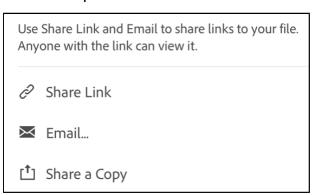

If you choose **SHARE A COPY**, you can send a copy of your PDF to teachers to annotate and provide feedback. When you choose Share a Copy, it will open your communication means on your phone, such as text, email, Google Classroom (if you have the app), etc. You may have to click on the MORE button to see more options of your downloaded apps.

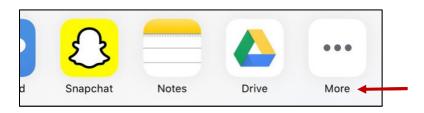

This is just the beginning of what this app can do! For more features, visit their website at:

https://acrobat.adobe.com/us/en/mobile/scanner-app.html#

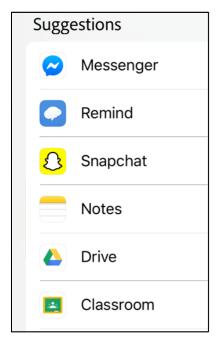